# メールで装飾メールを送信する

## メールを装飾する

メールを装飾します。ここでは文字サイズを変更/画像を挿入/文 字を左右に移動表示(スクロール)の内容を例に説明します。

## (図) (長押し) → 図 (メニュー) → 装飾 **B** メール作成 全 0.。 | x=a-<br>| 装飾 SMSに変換 プレビュー |<br>|保存<br>|送信予約 送信オプション |<br>|文字サイズ設定<br>|ヘルプ(コピーの仕方..

 $\boxed{1}$ 

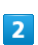

文字サイズ

■ 閉じる | ● |

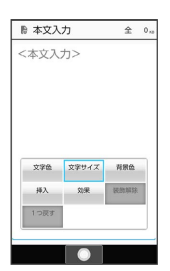

 $\overline{\mathbf{3}}$ 

## 小 / 中 / 大

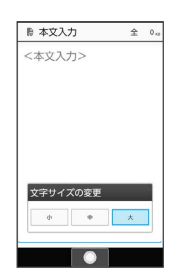

 $\overline{4}$ 

文字を入力 → 回 (メニュー) → 装飾 → 挿入

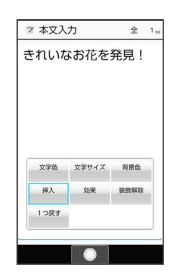

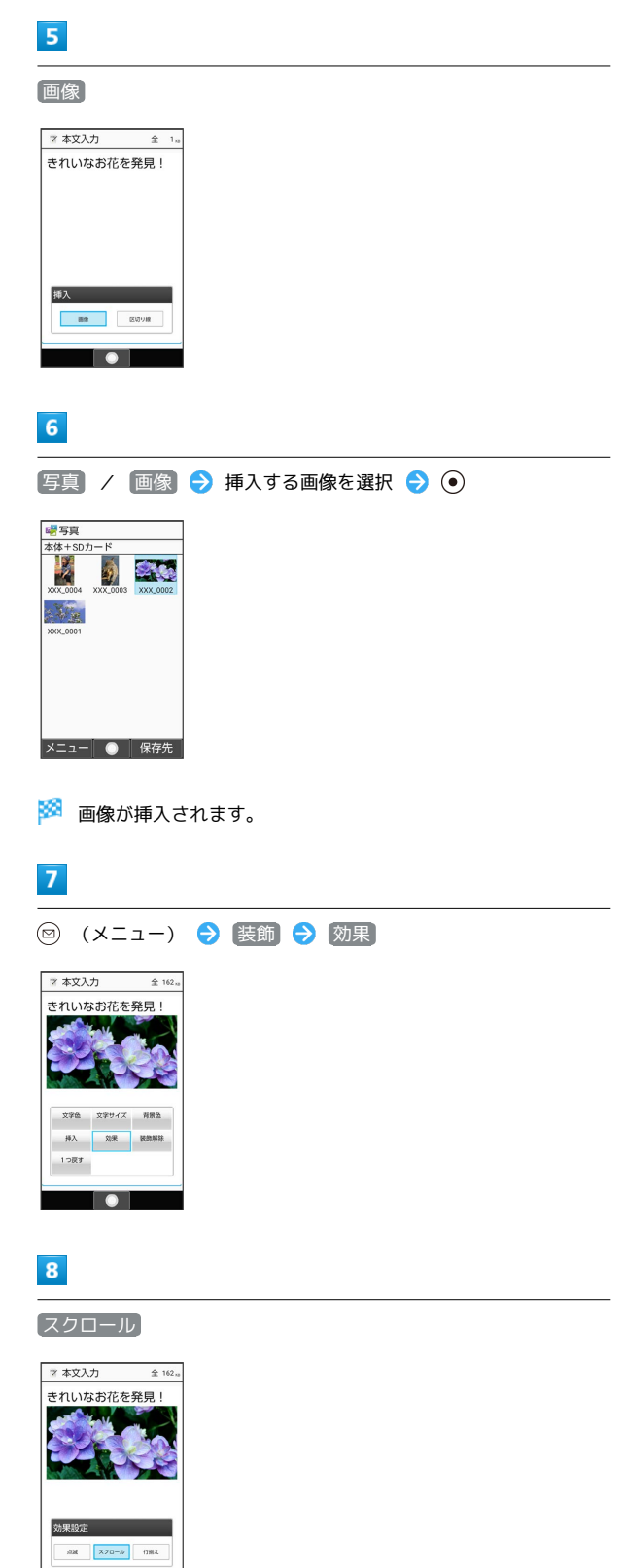

 $\blacksquare$ 

## $\overline{9}$

テロップ

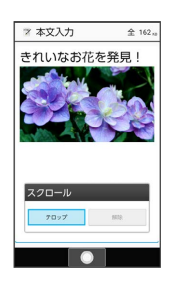

- メントラロップ効果で表示されます。
- ・ 解除 と操作すると、テロップの効果を解除できます。

## $10$

⊙ → 宛先、件名を入力 → ⑨ (送信)

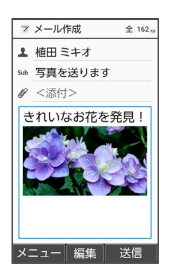

※ メールが送信されます。

#### ■ メール装飾時の操作

## 文字の色、背景色を変更する

本文入力中に 図 (メニュー) → 装飾 → 文字色 / 背景色 → 色を選択 → ⊙

#### 区切り線を挿入する

本文入力中に ◎ (メニュー) → 装飾 → 挿入 → 区 切り線

#### 点滅効果を設定する

本文入力中に ◎ (メニュー) → 装飾 → 効果 → 点 滅→ 設定 ・ 解除 と操作すると、点滅効果を解除します。

#### 行揃えを設定する

本文入力中に 2 (メニュー) → 装飾 → 効果 → 行 揃え → 左寄 / 中央 / 右寄

## 装飾をすべてやり直す

本文入力中に ◎ (メニュー) → 装飾 → 装飾解除

はい

## 1つ前の状態に戻す 本文入力中に 図 (メニュー) → 装飾 → 1つ戻す 範囲を選択して装飾する

本文入力中に (◎ (選択範囲) ● 範囲選択をはじめる位置 にカーソルを移動 ● (●) (開始) ● 装飾する範囲を選択 → ⊙ (確定) → 装飾 ・内容を選択すると、本文が装飾されます。

## 絵文字を利用する

絵文字は、カテゴリ別に管理されます。

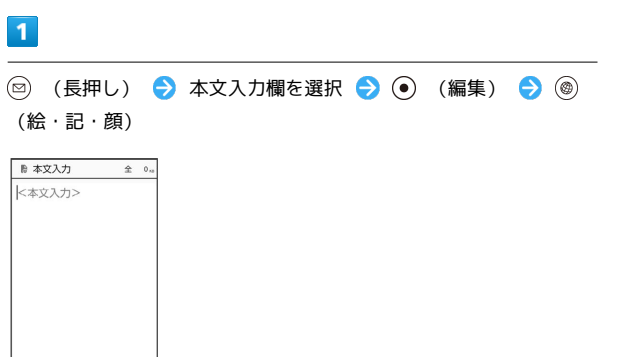

 $5<sub>5</sub>$ 宛先、件名を入力● (3) (送信) ■ B メール作成  $\hat{z}$  1。 1 植田 ミキオ so お疲れ様<br>*# <添付>* 同窓会の企画の打ち合わ<br>せ、いつにしようか? メニュー 編集 | 送信

※ メールが送信されます。

※3 絵文字の入力画面(履歴があるときは入力履歴画面)が表示さ れます。

・絵文字の入力画面以外の画面が表示されているときは、 ◎ (→ 記号/→顔文字)を押し、表示を切り替えてください。

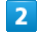

 $\binom{n}{2}$  /  $\odot$  で絵文字のカテゴリを選択  $\odot$  絵文字を選択  $\odot$ 

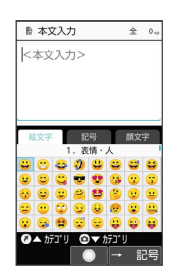

<mark>〇</mark>文字種<br>|メニュー||完了||絵・記・顔|

※2 絵文字が入力されます。

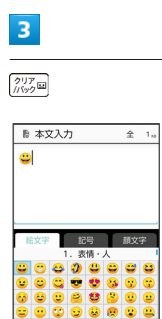

## $\overline{4}$

本文を入力/その他の装飾を設定 → ⊙ (完了)

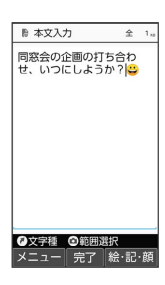